# **Stili diapositiva predefiniti**

## **Introduzione**

Uno stile diapositiva è un modello di animazione con oggetti opzionali.

Per esempio, è possibile scegliere uno stile diapositiva che crea un'animazione di "Pan a sinistra" o di "Zoom -" e applicare questo stile a una o più diapositive.

## **Stili predefiniti**

Il pulsante Stile diapositiva nella barra degli strumenti inferiore sinistra visualizza la finestra Stile diapositiva. (vedi [Finestra principale](https://docs.pteavstudio.com/it-it/9.0/main_window/mainwindow) e [Barre strumenti](https://docs.pteavstudio.com/it-it/9.0/main_menu/preferences)).

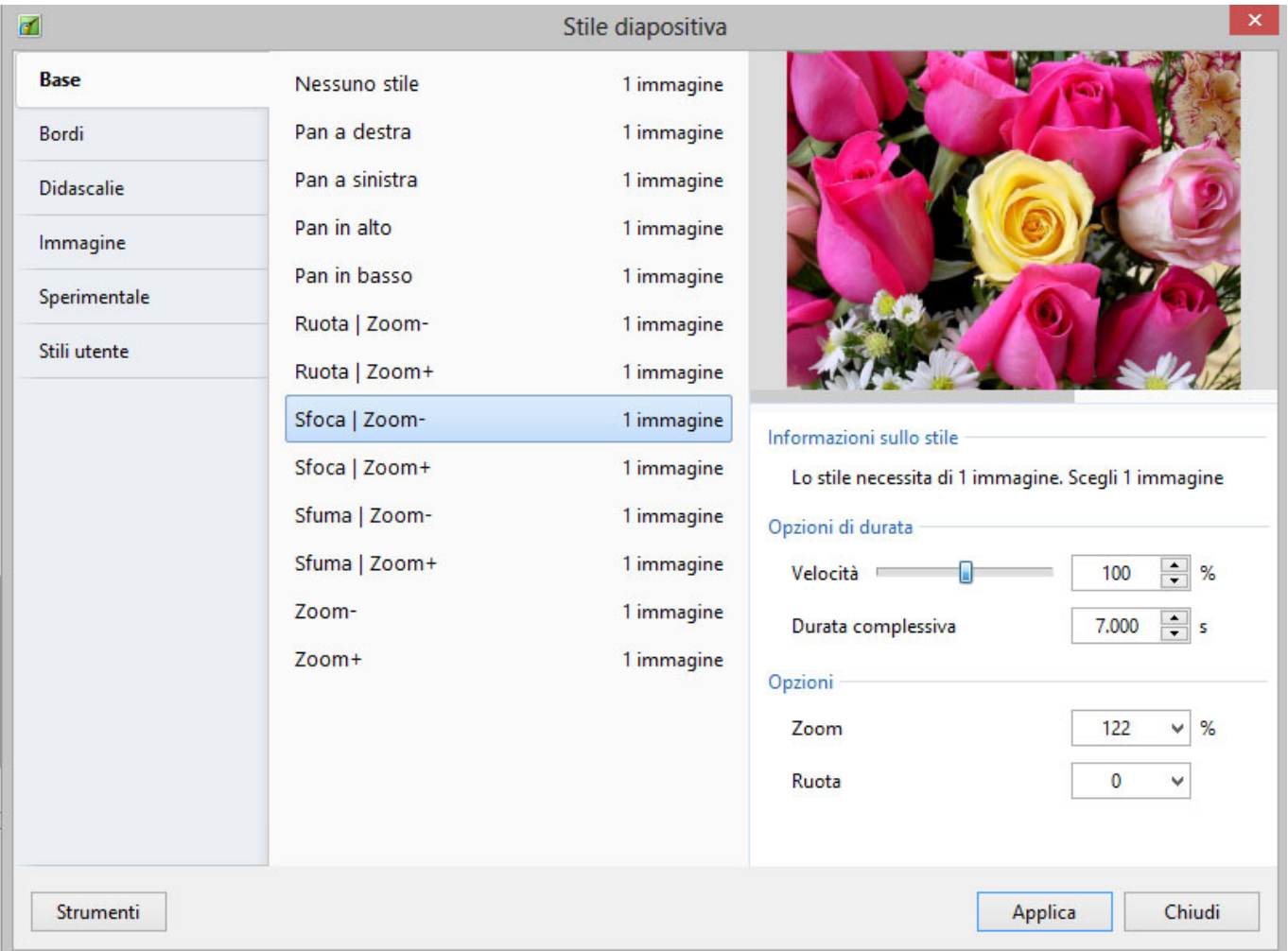

Nella parte sinistra della finestra sono indicate le categorie degli stili diapositiva - Base, Bordi, ecc.

Nella parte centrale sono indicati gli stili diapositiva di ciascuna categoria. Inoltre è indicato quante immagini sono necessarie per creare lo stile.

L'immagine nell'angolo superiore destro mostra l'anteprima di quello che fa lo stile diapositiva.

#### **Informazioni**

Queste indicano all'utente quante immagini sono necessarie e quante sono state scelte (selezionate) nella Lista diapositive. Se il numero di immagini scelto non è corretto l'immagine (o le immagini) apparirà in colore grigio nell'anteprima.

#### **Durata**

Le opzioni Velocità e Durata complessiva determinano la durata complessiva dello stile applicato e sono interattive. L'opzione Velocità aumenterà o diminuirà la Durata complessiva dello stile applicato e il suo effetto è mostrato nella finestra di anteprima. Il valore predefinito è 100% = Durata complessiva dello stile diapositiva. Velocità maggiori diminuiranno la durata complessiva mentre velocità più lente aumenteranno la durata complessiva della diapositiva. È possibile digitare un tempo specifico nel riquadro durata complessiva.

Da notare che la Durata complessiva dello stile diapositiva sovrascriverà la Durata complessiva della diapositiva che vi è stata applicata.

#### **Opzioni**

Le opzioni varieranno in relazione allo stile.

Dimensione è la percentuale di zoom statico applicata per la durata di uno stile. Zoom è in genere la quantità di Zoom applicata dinamicamente per la durata di uno stile. Un altro esempio è Bordo che imposta lo spessore di un bordo come percentuale dell'altezza dell'immagine.

#### **Applica**

Il pulsante Applica crea lo stile diapositiva.

## **Applicare uno stile predefinito**

Da notare che applicare uno stile sovrascriverà qualsiasi altra animazione. Gli Stili diapositiva NON sono aggiuntivi.

- 1. Si apre la finestra Stile diapositiva.
- 2. Si cerca tra gli Stili predefiniti per trovare lo stile che si vuole applicare.
- 3. Si annota quante immagini sono necessarie per lo stile.
- 4. Si chiude la finestra Stile diapositiva.
- 5. Si trascina il numero corretto di immagini nella Lista diapositive.
- 6. Si seleziona il numero corretto di diapositive/immagini.
- 7. Si apre la finestra Stile diapositiva.
- 8. Si seleziona lo stile necessario.
- 9. Si controlla che l'anteprima mostri lo stile correttamente.
- 10. Si apportano le modifiche necessarie nei controlli Durata e Opzioni.

#### 11. Si applica lo stile.

Esempio: Si trascina un'immagine (o più immagini) dal Pannello file nella Lista diapositive. Si selezionano le immagini e si fa clic sul pulsante Stile diapositiva. Si seleziona "Zoom +" dall'elenco degli Stili base e si sceglie una Durata complessiva. Si regolano Zoom, Pan X e Pan Y per ottenere l'effetto desiderato (o si lasciano i valori predefiniti) e si fa clic su Applica. Se non è stata attuata alcuna modifica alla Durata, la diapositiva risultante avrà una Durata di 7s e una Transizione di 2s. Se la Durata è modificata a 10s nella finestra Stile diapositiva prima di applicare lo Stile, la Transizione risultante sarà aumentata proporzionalmente a 2.857s.

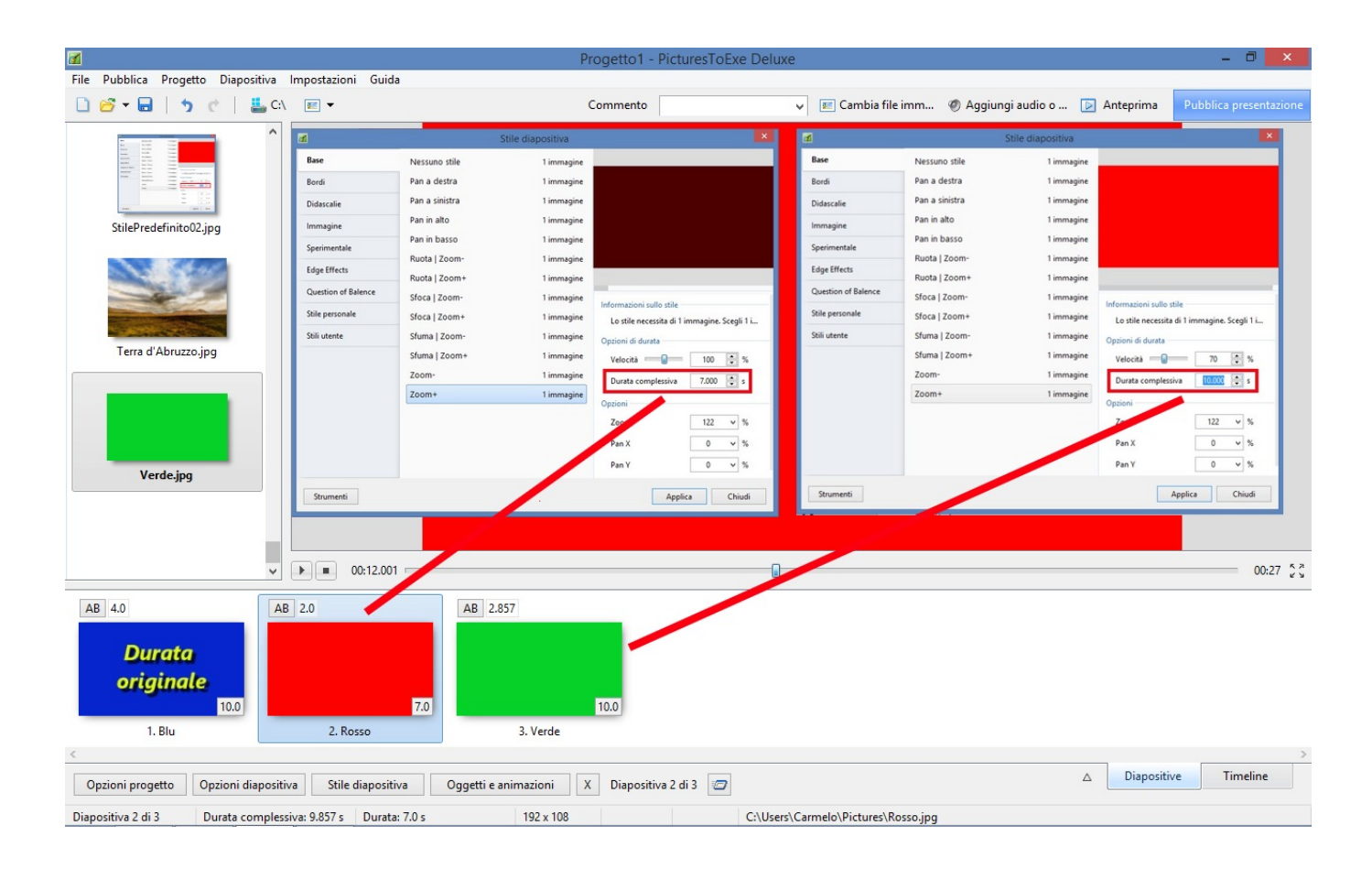

### From: <https://docs.pteavstudio.com/>- **PTE AV Studio**

Permanent link: **[https://docs.pteavstudio.com/it-it/9.0/slide-styles/slide\\_styles](https://docs.pteavstudio.com/it-it/9.0/slide-styles/slide_styles)**

Last update: **2022/12/18 11:20**

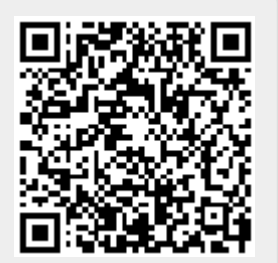